# **Libre Ofis Calc – Konu Özeti**

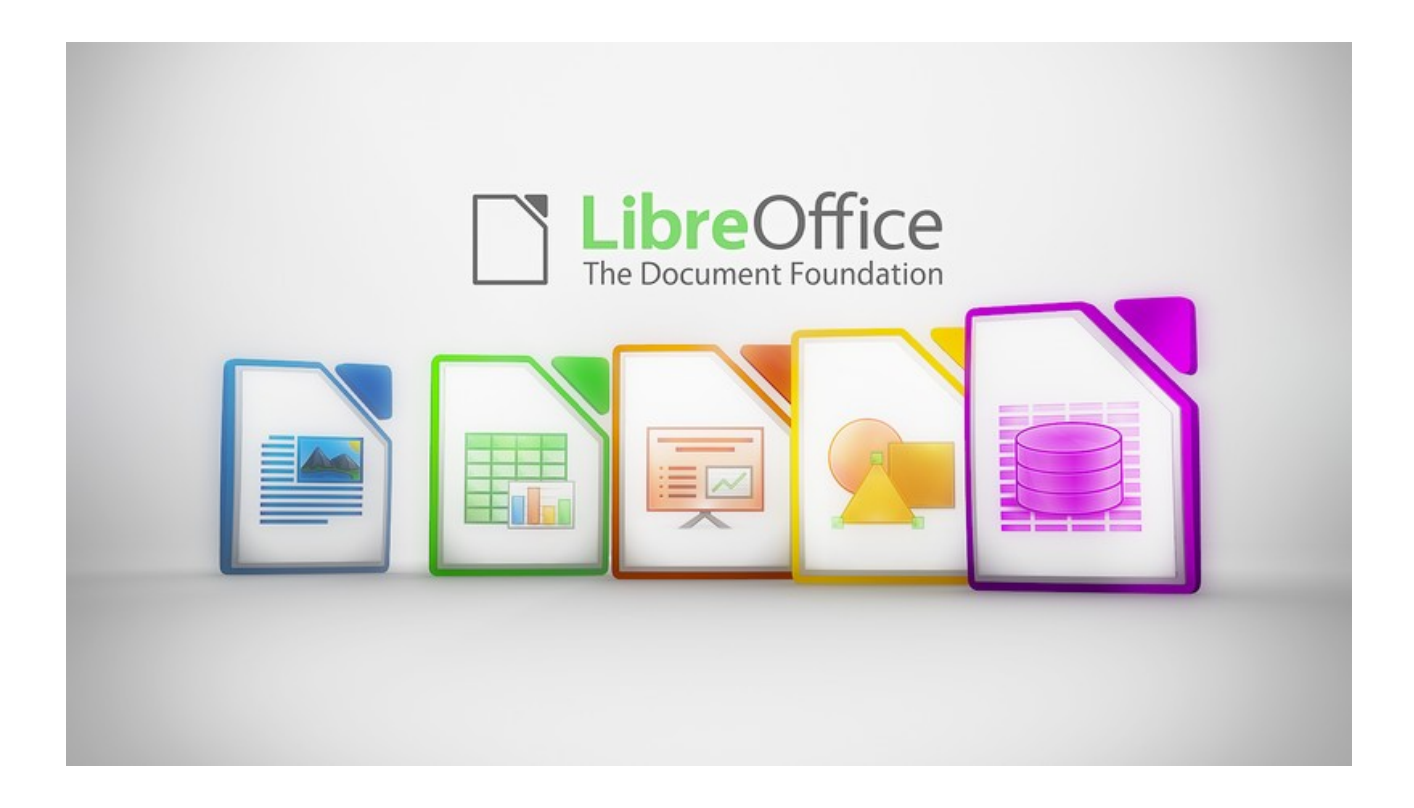

Elektronik tablolama programları, her türlü veriyi (özellikle sayısal verileri) satır ve sütunlardan oluşan tablolar halinde tutma ve verilere ihtiyaç duyulan farklı aritmetiksel (temel dört işlem, ortalama hesaplama, standart sapma, vb...) ve mantıksal ("ve", "veya" operatörleri gibi) işlemleri uygulayabilme olanağı sunan programlardır. Bu temel işlemlerin yanı sıra elektronik tablolama programları ile ileri düzey işlemler olarak tanımlanan grafik çizme ve düzenleme, raporlama yapma, veri özeti çıkarma, verilerin istenen şekillerde süzülmesi, sıralanması ve sorgulanması, yazıcıdan çıktın alınması gibi işlemleri de gerçekleştirilebilir.

Elektronik tablolama programlarının günlük hayat içerisinde de birçok uygulaması bulunmaktadır. Bir elektronik tablolama programı yardımı ile kişisel bütçe oluşturulabilir, derslerden alınan notlar tutulabilir, CD ve DVDlerin listesi saklanabilir ve herhangi bir olayın değişim grafiği çizebilebilir. Bir üniversite öğrencisi ya da bir işçi/işveren olarak günlük yapılacak olan işleri içeren bir çizelge oluşturabilmeniz de mümkündür. Ayrıca, bir kısım veri üzerinde yapılacak olan değişikliklerin neleri etkileyeceğini de görülebilir. Örneğin; eğer durumları içeren analizler yapılabilir; finalden kaç alırsa geçebileceğini görmek isteyen bir öğrenci farklı sınav notları girerek genel ortalamasının nasıl değiştiğini tespit edebilir. Çok kullanılan elektronik tablolama programları şunlardır;

- **→** Microsoft Ofis Excel
- **→** Libre Ofis Calc
- **→** WPS Ofis Spreadsheet
- **→** Google e-tablolar

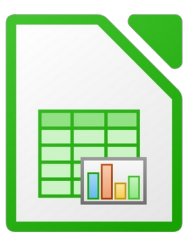

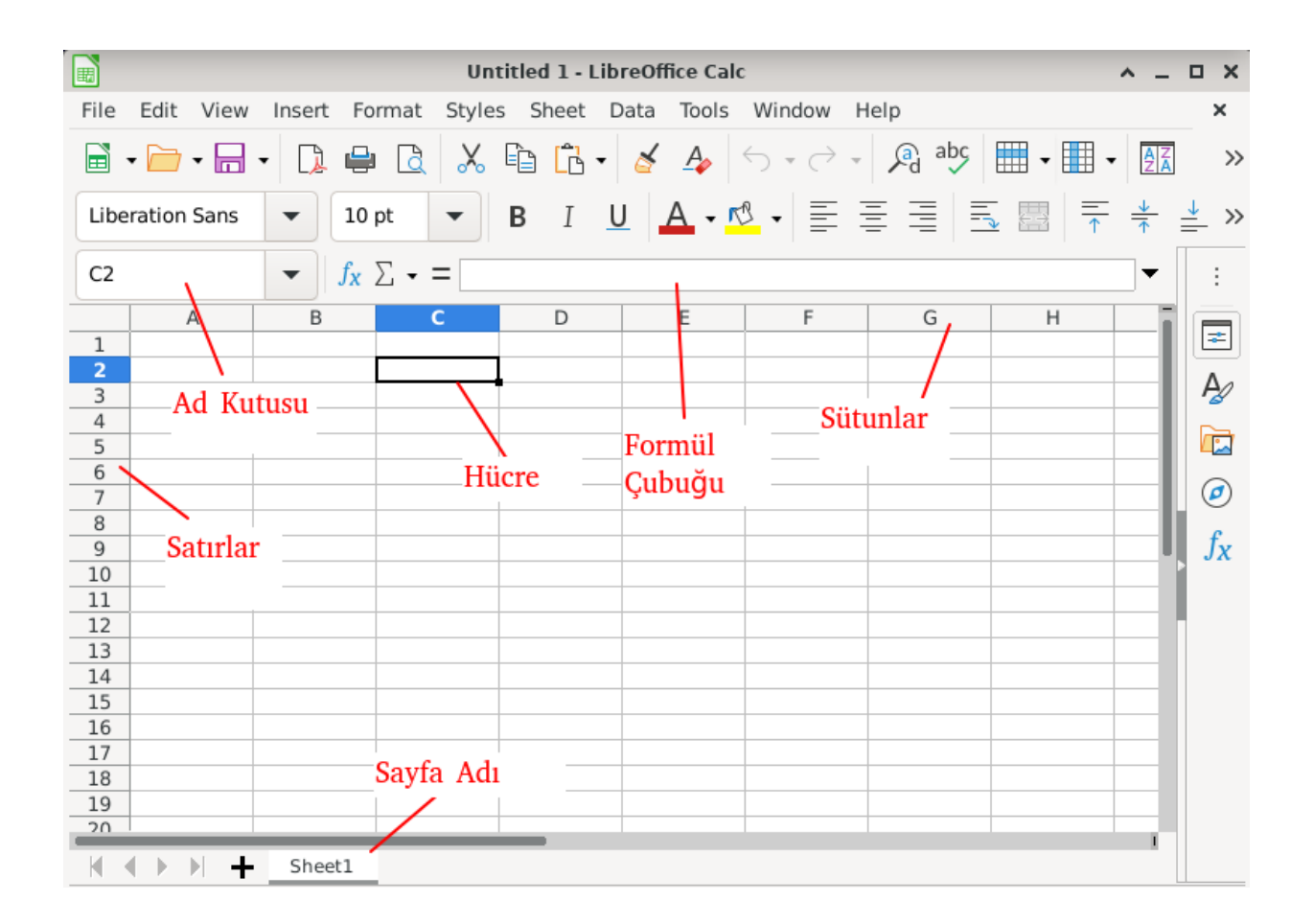

Microsoft ofis Excel programıyla oluşturduğumuz belgelerin uzantısı **xlsx** olurken Libre ofis Calc ile oluşturduğumuz belgeninin uzantısı **ods** olur.

#### **Menü Çubuğu**

File Edit View Format Styles Sheet Data Tools Window Insert Help

**Dosya (File) :** Belge oluşturma, belge açma, belgeyi kaydetme, belgeyi farklı bir formata dönüştürme, belge sayfa yapısını ayarlama, belgeyi ön izleme, belgeyi yazdırma gibi seçenekleri içerir.

**•Düzenle (Edit) :** Metin düzenleme işlemleri için; yapılan işlemleri geri alma, geri alınan işlemleri yineleme, hücre ve sayfa taşıma/kopyalama, metin arama/değiştirme seçenekleri bulunur.

**•Görünüm (View) :** Belge görünüm modu, yakınlaştırma oranı ve pencere ögelerinin görüntülenmesi bu menüden ayarlanır.

**•Ekle (Insert) :** Hücre, satır, sütün, sayfa, grafik, işlev, resim, film, ses ve dosya ekleme seçeneklerini içerir.

**•Biçim (Format) :** Hücre, satır, sütun ve çalışma sayfası biçimlendirme, paragraf ve karakter biçimi, sayfa biçimi, grafik biçimlendirme, büyük/küçük harf değiştirme gibi işlemler menüsüdür.

**•Araçlar (Tools) :** Belge paylaşma, belge birleştirme, belgeyi korumaya alma, Yazım denetimi, senaryolar, makro işlemleri, eklentileri yönetme, menü-kısayol tuşları ve araç çubuklarını özelleştirme, Hesap Tablosu seçeneklerini belirleme işlemleri yapılır.

**•Veri (Data) :** Tablo verilerini sıralama, süzme, alt toplamlarını alma ve özet tablolar oluşturma işlemleri menüsüdür.

**•Pencere (Window) :** Aktif çalışma kitabı penceresini yeni pencerede açma, çalışma sayfasını bölme ve satır ya da sütunları dondurmayı sağlar.

•Yardım (Help) : LibreOffice Hesap Tablosu güncelleme ve yardım seçeneklerini içerir.

## **Araç Çubuğu:**

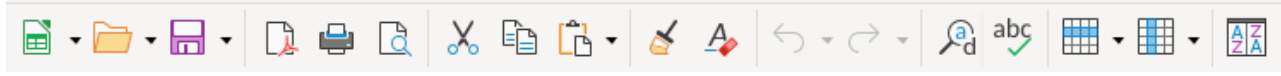

Bu çubukta sık kullanılacak araçların simgeleri bulunmaktadır.

## **Biçimlendirme Çubuğu:**

Biçimlendirme menüsündeki bazı araçlar şunlardır;

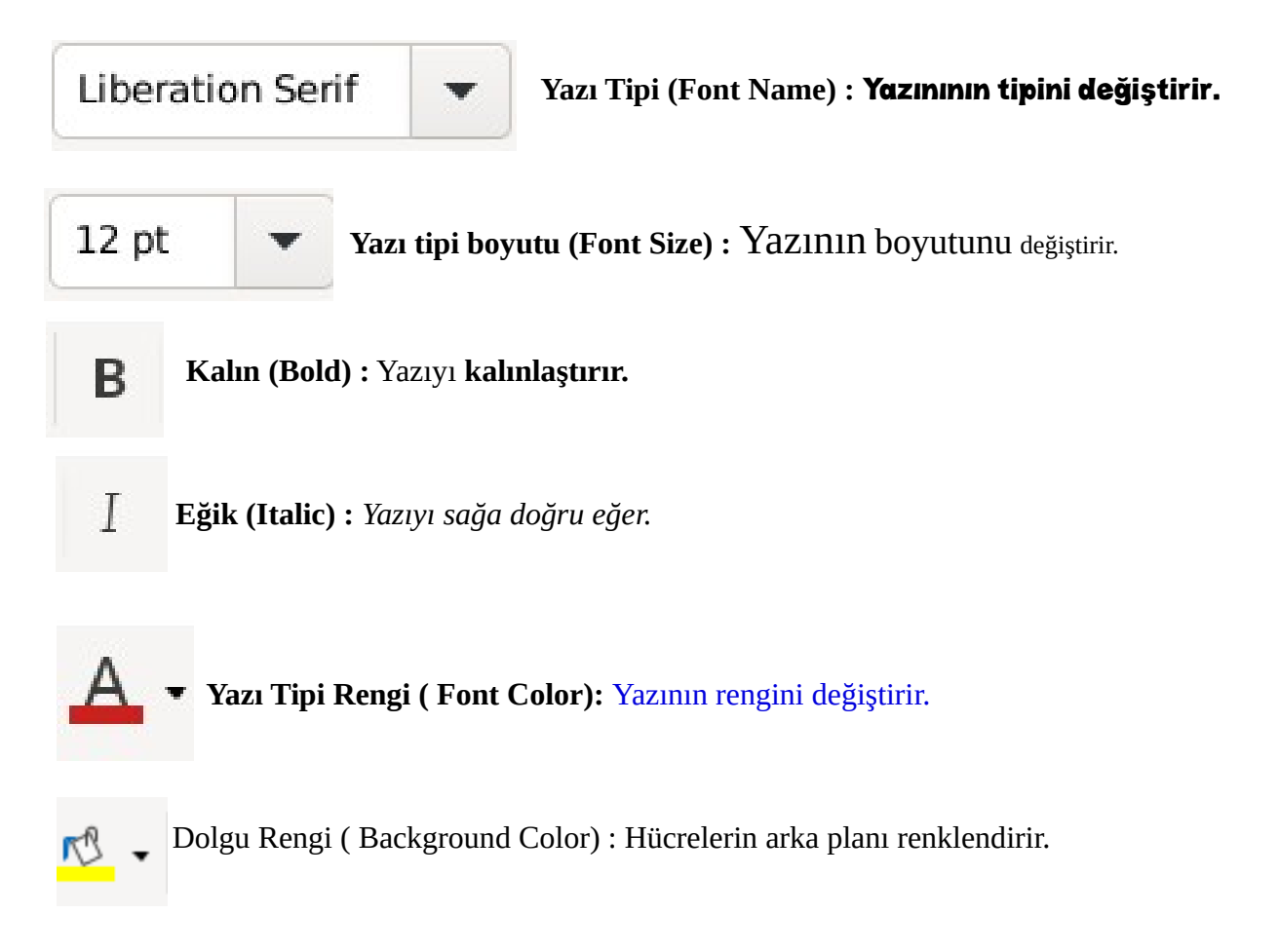

![](_page_3_Picture_103.jpeg)

**Sola Hizala ( Align Left):** Yazıyı sola doğru hizalar.

![](_page_3_Picture_2.jpeg)

**Ortala ( Align Center):** Yazıyı ortalar.

![](_page_3_Picture_104.jpeg)

**Sağa Hizala ( Align Right):** Yazıyı sağa doğru hizalar.

![](_page_3_Picture_6.jpeg)

**İki Yana Yasla (Justified):** Yazıları sağdan ve soldan eşit hizaya getirir.

![](_page_3_Picture_8.jpeg)

**Birleştir ve Ortala :** Seçili hücreleri birleştirerek içindeki veriyi ortalar.

**Kenarlıklar (Borders) :** Seçilen hücrelere kenarlık ekler.

**Yeni Bir Elektronik Tablo Oluşturma :** Libre ofis calc programında yeni bir boş elektronik tablo oluşturmak için sırasıyla File (Dosya) -> New (Yeni) -> Spreadsheet (Elektronik Tablo) seçeneklerine tıklarız.

**Elektronik Tabloyu Kaydetmek:** Libre ofis calc programında oluşturduğumuz bir elektronik tabloyu kaydetmek için sırasıyla File (Dosya) -> Save (Kaydet) seçeneklerine tıklarız. Daha sonra karşımıza çıkan kaydetme penceresinden İlk önce belgenin kaydedileceği klasörü seçeriz. Daha sonra ise belgeye bir isim verip Save (Kaydet) düğmesine basarız.

**Formüller:** Formüller her zaman (=) ile baslar. Bu programın yazdığımız veriyi formül olarak algılamasını sağlamaktadır. Libre ofis Calc (=) işaretinden sonraki ifadelerin bir formül olduğunu anlar. Sabitler ve hesaplama işleçleri kullanarak basit formüller oluşturabilirsiniz. Örneğin, =5+2\*3 formülü iki sayıyı çarpar ve bunun sonucuyla bir sayıyı toplar. Excel, matematikteki işlem önceliği sırasını izler. Yukarıdaki örnekte, önce çarpma işlemi (2\*3) yapılır ve sonra bunun sonucuyla 5 toplanır.

Hücreye yazılan bir formülü düzeltmek için 3 yol vardır.

- 1. Hücreye çift tıklama.
- 2. Hücreyi seçili hale getirip F2 tusuna basma
- 3. Düzeltmeyi formül çubuğu üzerinde yapma.

## **":" ve ";" sembollerinin anlamları**

Libre ofis Calc, formüllerin içerisinde kullandığımız iki nokta üst üste (:) sembolü belirtilen hücrelerin arasındaki hücreleri de işleme dahil etmemizi sağlar. Noktalı virgül (;) sembolü ise sadece belirtilen hücreleri işleme katar.

**Fonksiyonlar:** Libre ofis Calc programında çeşitli işlemleri hatasız ve kolayca yapabilmemizi sağlayan hazır formüllere fonksiyonlar denir. Program içerisinde matematik, tarih, finansal, istattiksel ve metin kategorilerinde kullanabileceğimiz bir sürü fonksiyonlar bulunmaktadır. Sık kullanılan bazı fonksiyonlar ve kullanım şekilleri aşağıdadır.

**Sum (Topla) Fonksiyonu :** Belirtilen hücre aralığındaki sayıları toplar. Kullanım şekli : =Sum (B3:B6)

![](_page_4_Picture_63.jpeg)

**Average (Ortalama) Fonksiyonu:** Belirtilen hücre aralığındaki sayıların ortalamasını bulur. Kullanım şekli: =average (B3:B6)

![](_page_4_Picture_64.jpeg)

**Max (En Büyük) Fonksiyonu :** Belirtilen hücre aralığındaki en büyük sayıyı gösterir. Kullanım şekli : =MAX(B3:B6)

![](_page_5_Picture_90.jpeg)

**MIN (En küçük) Fonksiyonu:** Belirtilen hücre aralığındaki en küçük sayıyı gösterir. Kullanım şekli : =MIN(B3:B6)

![](_page_5_Picture_91.jpeg)

**Today (BUGÜN) Fonksiyonu :** İçinde bulunduğumuz tarihi gün, ay ve yıl olarak bize gösterir. Kullanım şekli; =TODAY( ) => 29.10.2017

**Now (ŞİMDİ) Formülü :** İçinde bulunduğumuz tarihle birlikte saat ve dakikayı da bize gösterir. Kullanım şekli; = NOW( ) => 29.10.2017 08:50

#### **IF (Eğer) Fonksiyonunun Kullanımı:**

Libre ofis Calc programında mantıksal karşılaştırmalar yapmamızı sağlayan fonksiyonumuz IF (EĞER) fonksiyonudur. . Bu fonksiyonun kullanım şekli ;

#### **=IF(Şart; Şart doğruysa bunu yap; Şart yanlışsa şunu yap)**

\* eğer fonksiyonun içinde metinsel veriler yazdıracaksak bunları çift tırnak içerisine almalıyız. \* eğer fonksiyonun içerisinde her bölüm arasında noktalı virgül kullanmayı unutmamalıyız.

Örnek: =EĞER(A5>0;"pozitif";"negatif") bu örnekte A5 hücresindeki sayı 0 dan büyük bir sayı ise pozitif, 0 a eşit veya küçük ise negatif yazar.